# ACFA) Intellect Руководство по настройке и работе с

модулем интеграции BioSmart UniPass

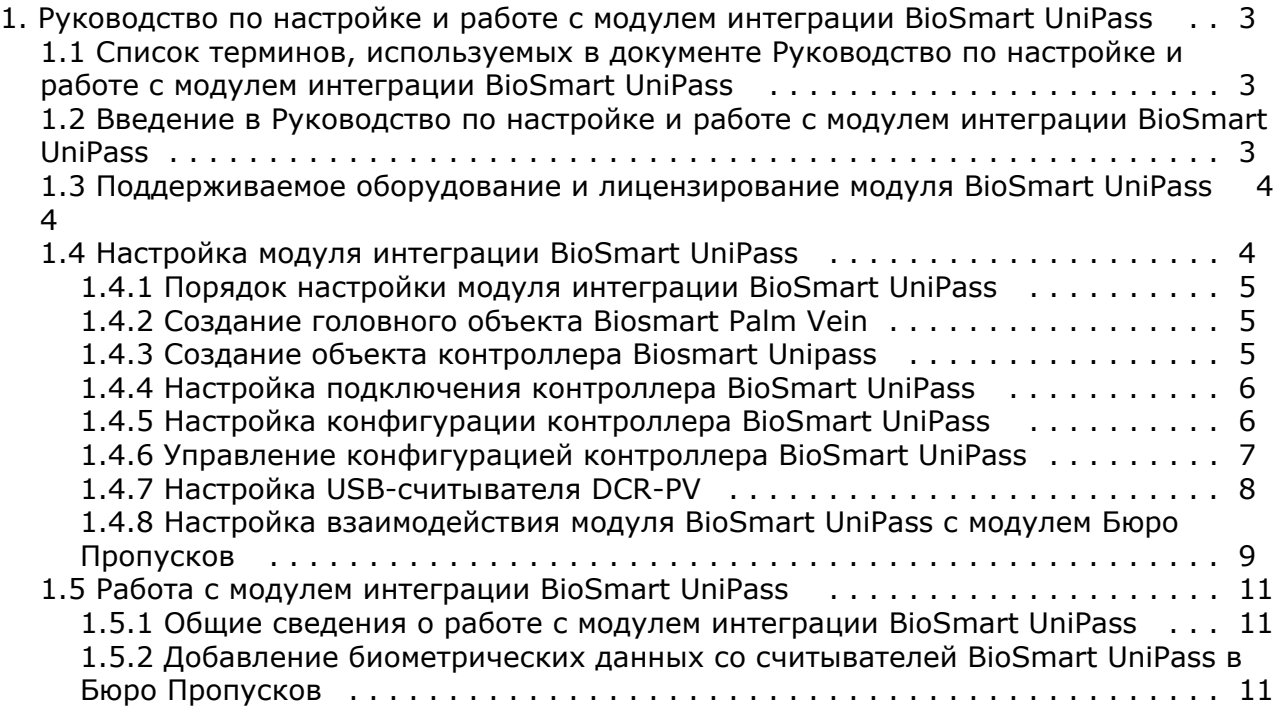

# <span id="page-2-0"></span>**Руководство по настройке и работе с модулем интеграции BioSmart UniPass**

## <span id="page-2-1"></span>**Список терминов, используемых в документе Руководство по настройке и работе с модулем интеграции BioSmart UniPass**

*Контроллер BioSmart UniPass -* устройство, предназначенное для работы в составе сетевой системы контроля и управления доступом на базе СКУД *BioSmart* и ПК *ACFA-Интеллект*.

*Сервер ACFA-Интеллект - компьютер с установленным программным комплекстом ACFA-Интеллект, подключенный к контроллеру BioSmart UniPass и взаимодействующий с ним.* 

*Считыватель (контрольный считыватель) -* устройство, предназначенное для подключения к контроллеру *BioSmart UniPass* и использующееся для распознавания пользователей по рисунку вен и капилляров на ладони. Считыватель также может использоваться для чтения информации с RFID-карт.

*Шаблон* - изображение, полученное со считывателя, содержащее в себе биометрическую информацию о расположен ии вен и капилляров на ладони пользователя и использующееся для его идентификации.

*Биометрическая информация (биометрические данные или биометрика) - в данном случае, графическое* изображение рисунку вен и капилляров на ладони пользователя.

## <span id="page-2-2"></span>**Введение в Руководство по настройке и работе с модулем интеграции BioSmart UniPass**

#### **На странице:**

- [Назначение документа](#page-2-3)
- [Общие сведения о модуле интеграции](#page-2-4)
- [BioSmart UniPass](#page-2-4)

#### <span id="page-2-3"></span>**Назначение документа**

Документ *Руководство по настройке и работе с модулем BioSmart UniPass* является справочно-информационным пособием и предназначен для специалистов по настройке модуля *BioSmart UniPass*. Данный модуль входит в состав программного комплекса *ACFA-Интеллект*.

В данном Руководстве представлены следующие материалы:

- 1. общие сведения о модуле *BioSmart UniPass*;
- 2. настройка модуля *BioSmart UniPass*;
- 3. работа с модулем *BioSmart UniPass*.

#### <span id="page-2-4"></span>**Общие сведения о модуле интеграции BioSmart UniPass**

Модуль *BioSmart UniPass* является компонентом СКУД, реализованной на базе ПК *ACFA Intellect*, и предназначен для выполнения следующих функций:

- 1. конфигурирование контроллера *BioSmart UniPass* и подключаемых к нему считывателей (производитель компания «Прософт-Биометрикс»);
- 2. обеспечение взаимодействия *СКУД BioSmart UniPass* с ПК *ACFA-Интеллект* (сбор биометрической информации, контроль прохода).

#### **Примечание.**

Подробные сведения о *контроллеле BioSmart UniPass* приведены в официальной справочной документации по данному устройству на сайте производителя.

На момент написания документации в программный комплекс *ACFA-Интеллект* интегрировано следующее оборудование:

- Контроллер BioSmart UniPass.
- Cчитыватель BioSmart PV-TS.
- Считыватель BioSmart PV-WM.
- USB-считыватель DCR-PV.

Перед настройкой модуля *BioSmart UniPass* необходимо выполнить следующие действия:

1. установить аппаратные средства *BioSmart UniPass* на охраняемый объект (см. официальное руководство по монтажу контроллера *BioSmart UniPass*);

2. подключить *СКУД BioSmart UniPass* к Серверу *ACFA-Интеллект* (см. текущую справочную документацию по работе с модулем *BioSmart UniPass*).

## <span id="page-3-0"></span>**Поддерживаемое оборудование и лицензирование модуля BioSmart UniPass**

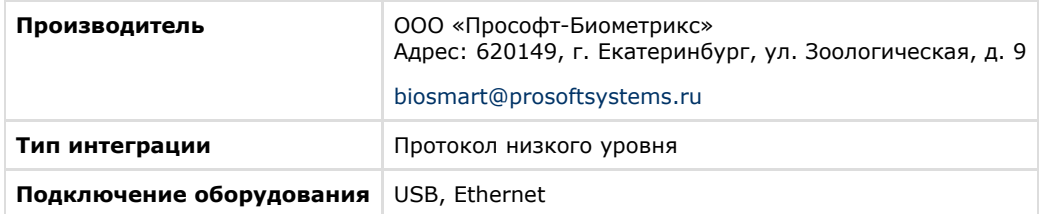

#### **Поддерживаемое оборудование**

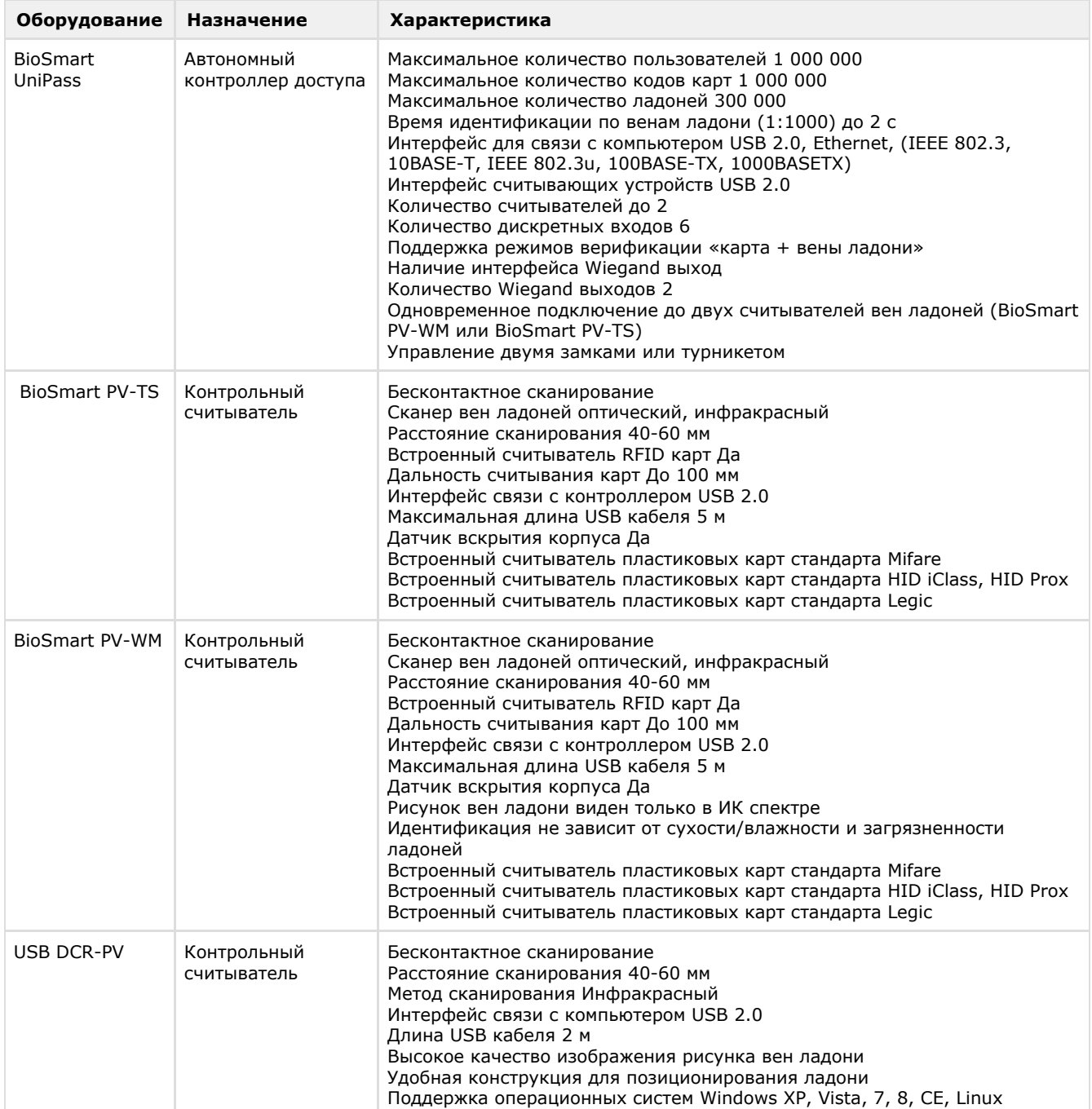

#### **Лицензирование модуля**

<span id="page-3-1"></span>За 1 контроллер.

# <span id="page-4-0"></span>**Настройка модуля интеграции BioSmart UniPass Порядок настройки модуля интеграции BioSmart UniPass**

Настройка модуля *BioSmart UniPass* производится в следующей последовательности:

- 1. [Создание головного объекта Biosmart Palm Vein.](#page-4-1)
- 2. [Создание объекта контроллера Biosmart Unipass](#page-4-2).
- 3. [Настройка подключения контроллера BioSmart UniPass.](#page-5-0)
- 4. [Настройка конфигурации контроллера BioSmart UniPass.](#page-5-1)
- 5. [Управление конфигурацией контроллера BioSmart UniPass](#page-6-0).
- 6. [Настройка USB-считывателя DCR-PV](#page-7-0) *(опционально)*.
- 7. [Настройка взаимодействия модуля BioSmart UniPass с модулем Бюро Пропусков.](#page-8-0)

#### <span id="page-4-1"></span>**Создание головного объекта Biosmart Palm Vein**

Настройка модуля *BioSmart UniPass* в ПК Интеллект начинается с создания головного объекта **Biosmart Palm Vein**. Объект **Biosmart Palm Vein** создается на базе корневого объекта **Компьютер** на вкладке **Оборудование** диалогов ого окна **Настройка системы.**

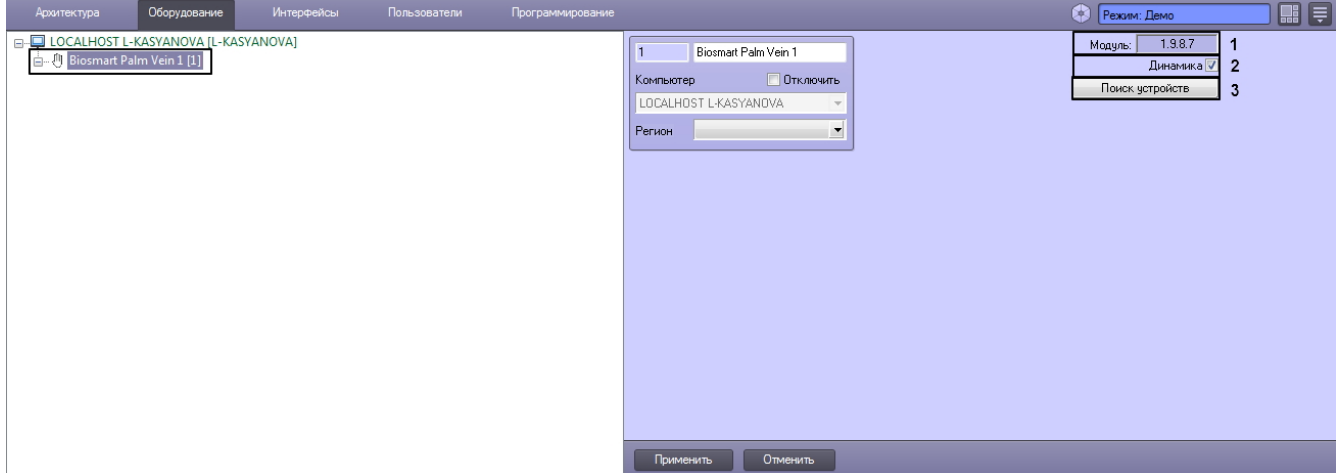

На панели настроек головного объекта отображается текущая версия модуля *BioSmart UniPass* (**1**).

Флажок **Динамика** включает динамическую пересылку конфигурации СПР. Если данная функция необязательна, флажок следует снять. (**2**).

Кнопка **Поиск устройств** позволяет модулю автоматически найти контроллер *BioSmart UniPass* в случае, если контроллер физически подключен к *Серверу Интеллект* (**3**). После нажатия на кнопку будет автоматически создан дочерний объект **Biosmart Unipass**, представляющий контроллер *BioSmart UniPass* в ПК *Интеллект*.

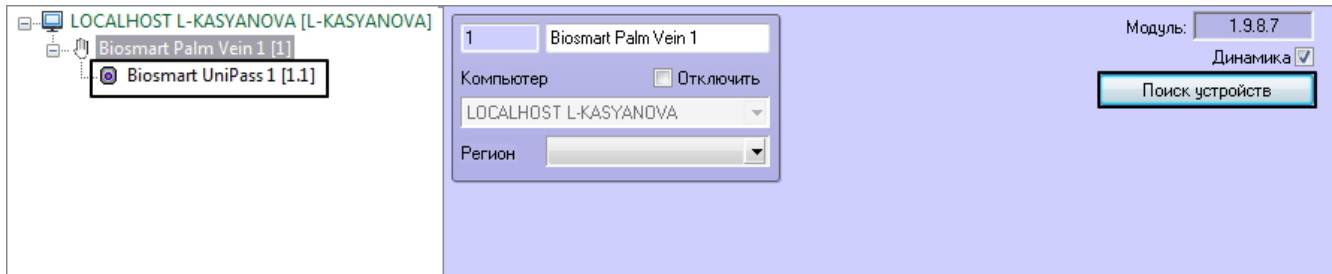

Объект контроллера можно создать и вручную, см. [Создание и настройка объекта Biosmart Unipass](#page-4-2).

#### <span id="page-4-2"></span>**Создание объекта контроллера Biosmart Unipass**

Контроллер *BioSmart UniPass* в системе Интеллект представлен объектом **Biosmart Unipass**. Объект **Biosmart Unipass** может быть создан двумя способами:

- автоматически из настроек головного объекта **Biosmart Palm Vein** (см. [соответствующий раздел](#page-4-1));
- вручную на базе головного объекта **Biosmart Palm Vein** на вкладке **Оборудование** диалогового окна **Настр ойка системы**.

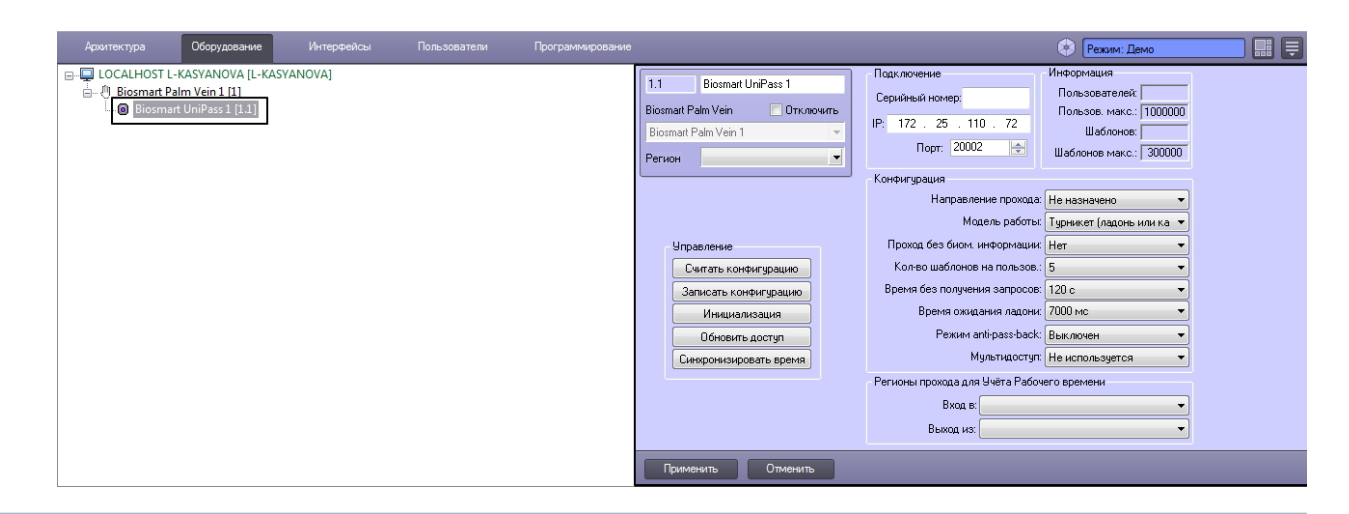

#### **Примечание**

После создания объекта **Biosmart Unipass** ПК *ACFA-Интеллект* автоматически интегрируется с подключенными к контроллеру считывателями (*BioSmart PV-TS/BioSmart PV-WM*). Таким образом, данные считыватели отдельно настраивать в системе не нужно.

## <span id="page-5-0"></span>**Настройка подключения контроллера BioSmart UniPass**

В случае если объект контроллера *BioSmart UniPass с*оздается автоматически, настройка подключения не требуется. В случае ручного создания объекта необходимо указать настройки подключения контроллера к *Серверу ACFA-Интеллект.*

Для этого необходимо выполнить следующие действия:

1. Перейти на панель настроек объекта **Biosmart Unipass**.

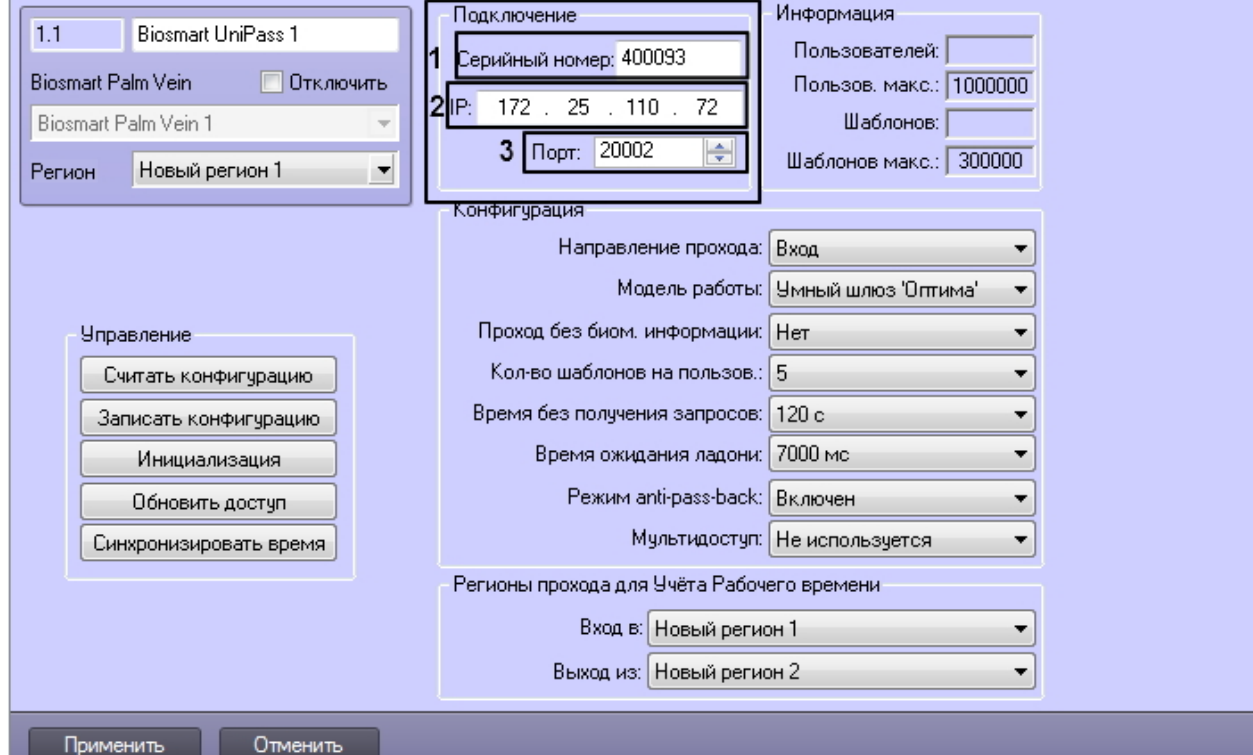

- 2. В разделе **Подключение** указать следующие настройки:
	- a. В поле **Серийный номер** ввести заводской серийный номер устройства (**1**). Серийный номер одновременно является именем устройства в сети.
	- b. В поле **IP** ввести IP-адрес устройства (**2**). По умолчанию используется IP-адрес 172.25.110.72, но администратор может указать любой адрес в зависимости от места устройства в топологии сети.
	- c. В списке **Порт** выбрать номер порта для подключения устройство к компьютеру (**3**). По умолчанию используется порт 20002, однако, он может быть изменен по желанию администратора.
- 3. Нажать на кнопку **Применить**.

<span id="page-5-1"></span>Настройка подключения контроллера *BioSmart UniPass* к *Серверу ACFA-Интеллект* завершена.

#### **Настройка конфигурации контроллера BioSmart UniPass**

Настройфка конфигурации контроллера *BioSmart UniPass* может осуществляться как при автоматическом, так и при ручном создании объекта контроллера.

Для этого необходимо выполнить следующие действия:

1. Перейти на панель настроек объекта **Biosmart Unipass**.

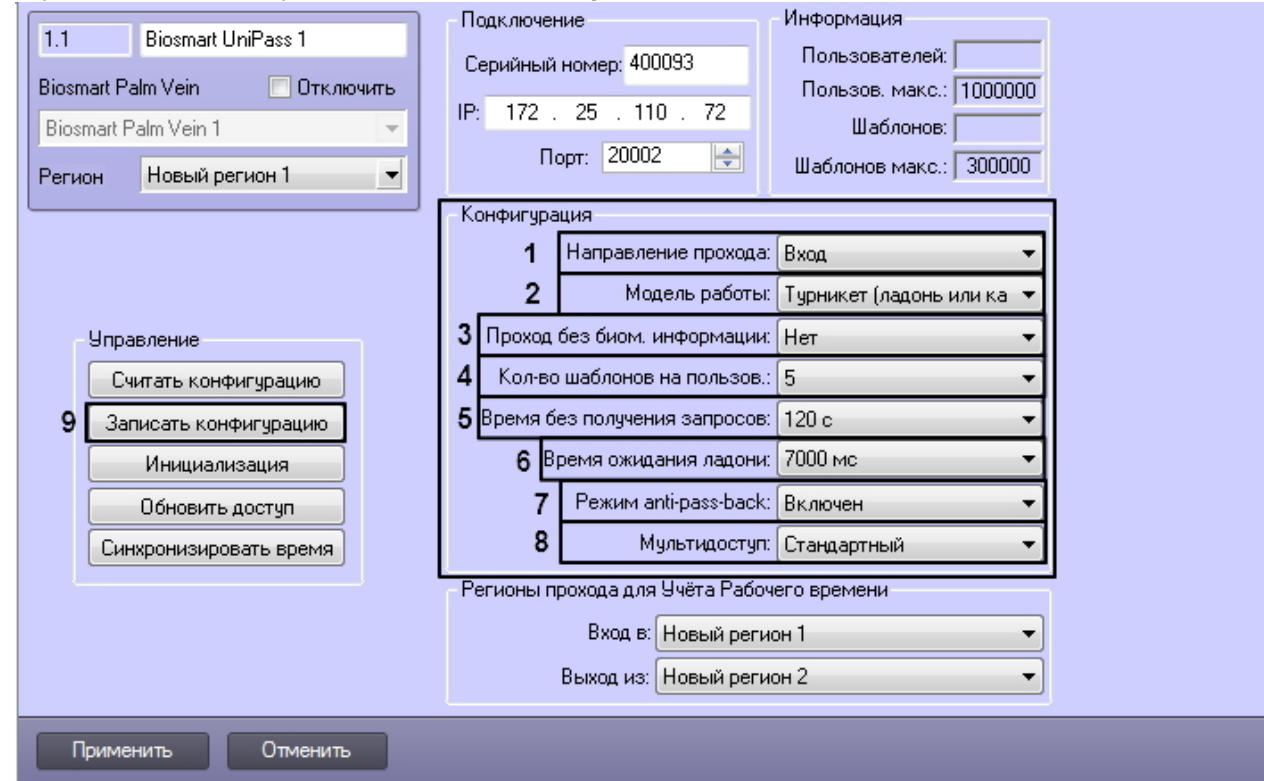

2. В разделе **Конфигурация**, в зависимости от необходимости, установить следующие настройки:

- a. Из раскрывающегося списка **Направление прохода** выбрать направление движения посетителя, по ходу которого он должен предоставить свои данные считывателю для подтверждения права прохода (**1** ). Доступны варианты **Вход**, **Выход**.
- b. Из раскрывающегося списка **Модель работы** выбрать режим работы контроллера (**2**). Доступно четыре режима: два режима отрытия турникета (карта или ладонь, карта + ладонь) и два вида работы в режиме шлюза.
- c. Из раскрывающегося списка **Проход без биом. информации** выбрать, следует ли пользователю предоставлять биометрическую информацию, или же допустим проход исключительно по карте доступа (**3**). Достпуны два варианта: **Да**, **Нет.**
- d. Из раскрывающегося списка **Кол-во шаблонов на пользов.** выбрать количество возможных шаблонов рисунка вен ладони пользователя, по которым его можно идентифицировать (**4**). Для каждого пользователя доступно до 10 шаблонов включительно.
- e. Из раскрывающегося списка **Время без получения запросов** выбрать время таймаута, в течение которого контроллер не будет получать запросы от других устройств (в секундах) (**5**).
- f. Из раскрывающегося спиcка **Время ожидания ладони** выбрать время, в течение которого посетитель должен поднести ладонь к считывателю (в миллисекундах) (**6**).
- g. Из раскрывающегося спиcка **Режим anti-pass back** выбрать, будет ли использоваться режим запрета двойного прохода. Доступно два варианта: **Включен**, **Выключен** (**7**).
- h. Из раскрывающегося спиcка **Мультидоступ** выбрать, возможен ли одновременный проход нескольких пользователей (**8**). Доступно три режима: Не используется, **Стандартный**, **Сопровождение**.
- 3. Нажать на кнопку **Записать конфигурацию** для записи настроек в конфигурационный файл контроллера (**9** ).
- 4. Нажать на кнопку **Применить**.

Настройка конфигурации контроллера *BioSmart UniPass* завершена.

## <span id="page-6-0"></span>**Управление конфигурацией контроллера BioSmart UniPass**

На панели настроек объекта **Biosmart Unipass** доступен набор кнопок, позволяющих управлять конфигурацией контроллера *BioSmart UniPass*.

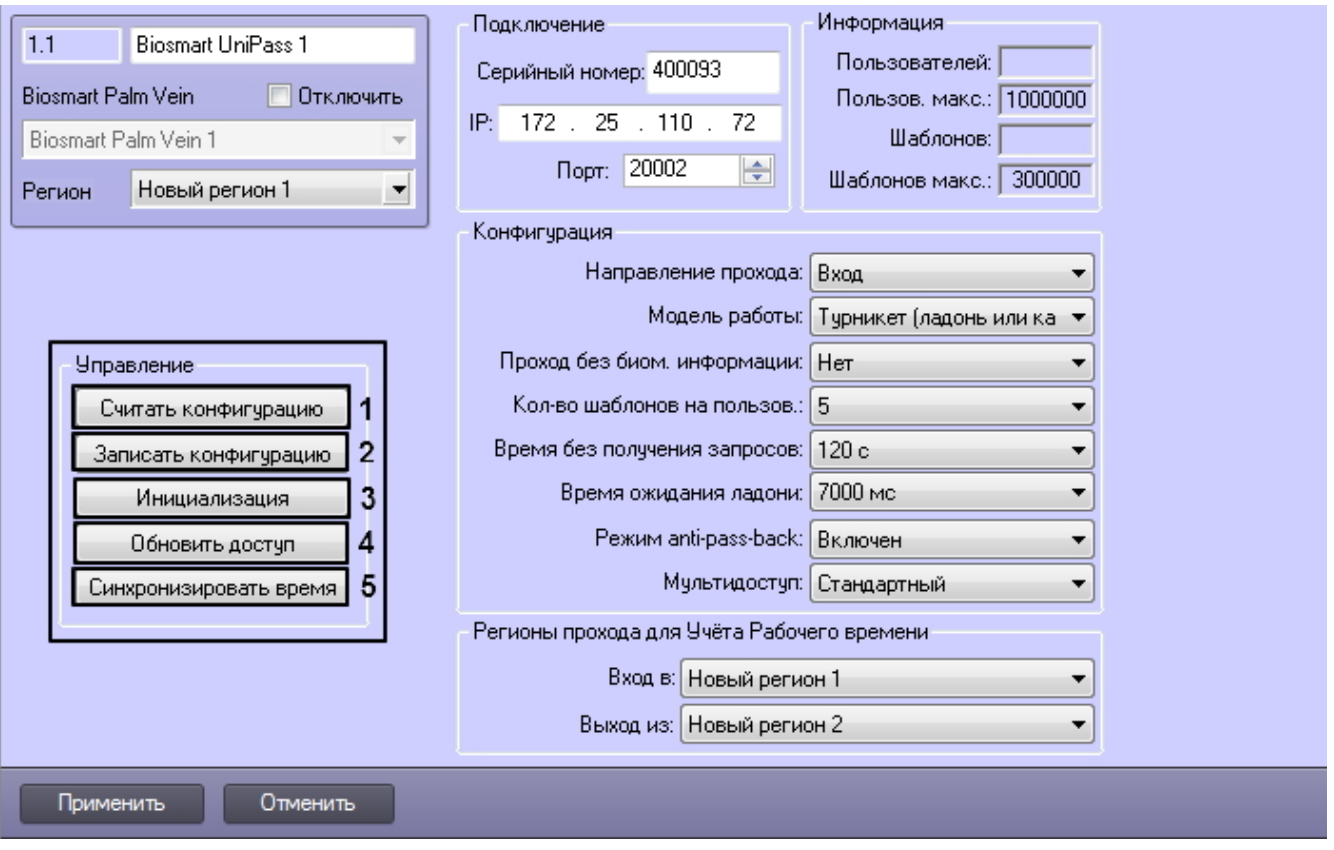

Доступны следующие действия:

1. Кнопка **Считать конфигурацию** позволяет вычитать данные из конфигурационного файла контроллера и зафиксировать их в ПК ACFA-Интеллект.

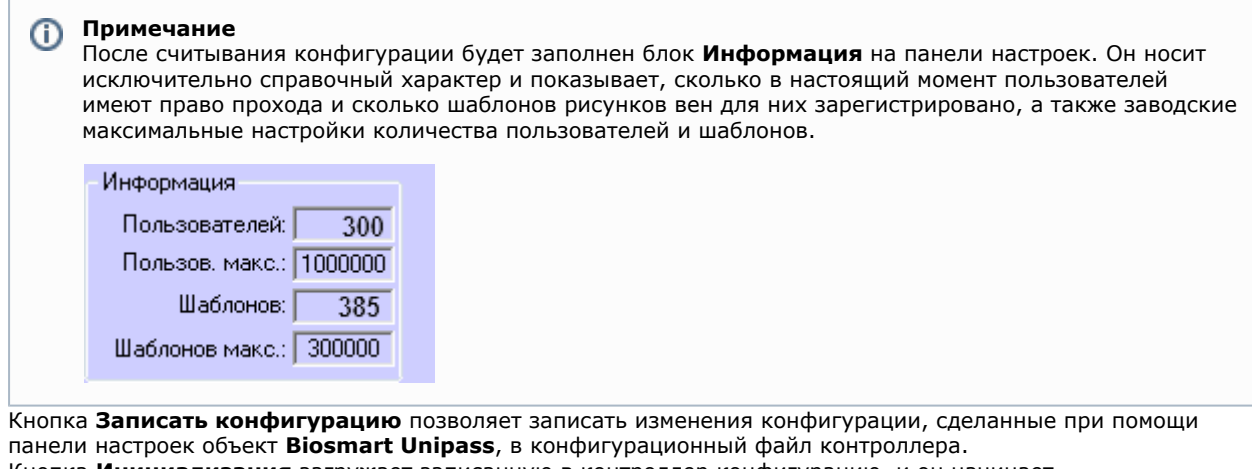

- 3. Кнопка **Инициализация** загружает записанную в контроллер конфигурацию, и он начинает функционировать соответствующим образом.
- 4. Кнопка **Обновить доступ** позволяет сбросить результат ложного срабатывания контроллера и позволить пользователю идентифицировать себя заново.
- 5. Кнопка **Синхронизировать время** синхронизирует время контроллера и *Сервера ACFA-Интеллект*, к которому он подключен, что важно для корректной работы различных систем учета рабочего времени.

## <span id="page-7-0"></span>**Настройка USB-считывателя DCR-PV**

В отличие от контрольных считывателей *BioSmart PV-TS* и *BioSmart PV-WM*, которые интегрируются с с *ПК ACFA-Intellect* по умолчанию при создании объекта **Biosmart Unipass**, USB-считыватель DCR-PV необходимо интегрировать с системой вручную. Несмотря на это, программное обеспечение для взаимодействия со считывателем устанавливается в рамках инсталляции модуля **BioSmart UniPass** (а не как отдельный модуль контрольного считывателя).

Для интеграции считывателя DCR-PV необходимо выполнить следующие действия:

1. Подключить оборудование к *Серверу Интеллект,* используя порт USB.

2.

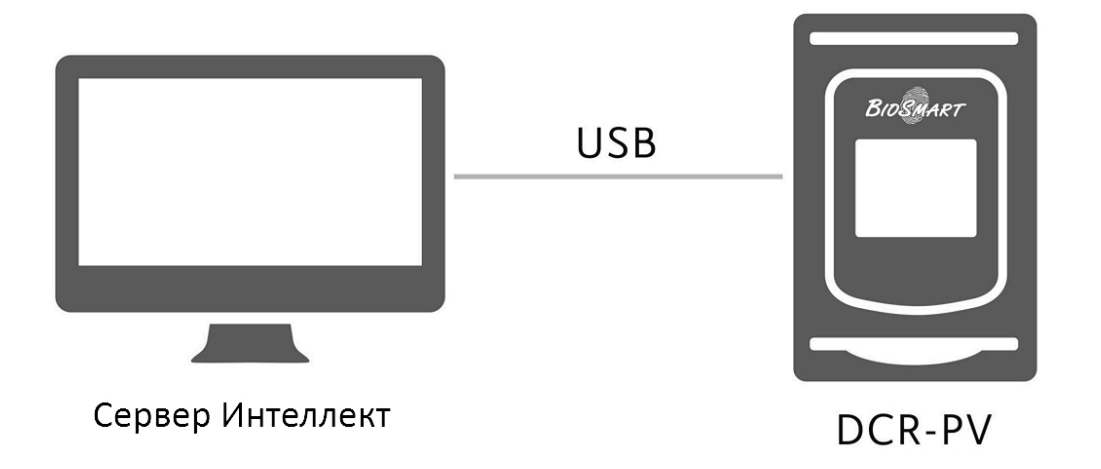

2. На вкладке **Оборудование** диалогового окна **Настройка системы** на базе корневого объекта **Компьютер** со здать объект **Контр. считыватель PVS 1**. На панели настроект отобразится версия модуля интеграции.

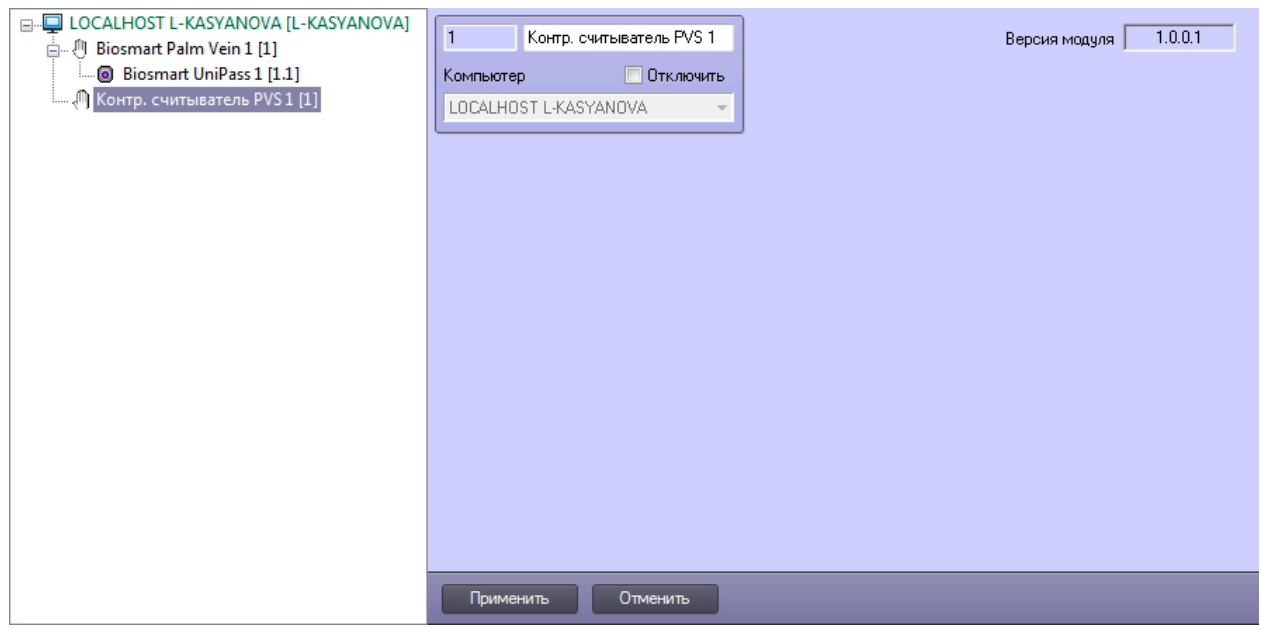

3. Нажать на кнопку **Применить**.

Настройка USB-считывателя DCR-PV завершена.

## <span id="page-8-0"></span>**Настройка взаимодействия модуля BioSmart UniPass с модулем Бюро Пропусков**

Модуль **BioSmart UniPass***,* а также контрольный считыватель DCR-PV, можно интегрировать со служебным модулем ПК *Интеллект* **Бюро Пропусков.**

Для этого необходимо выполнить следующие действия:

1. Создать модуль **Бюро Пропусков** на вкладке **Интерфейсы** диалогового окна **Настройка системы.** 

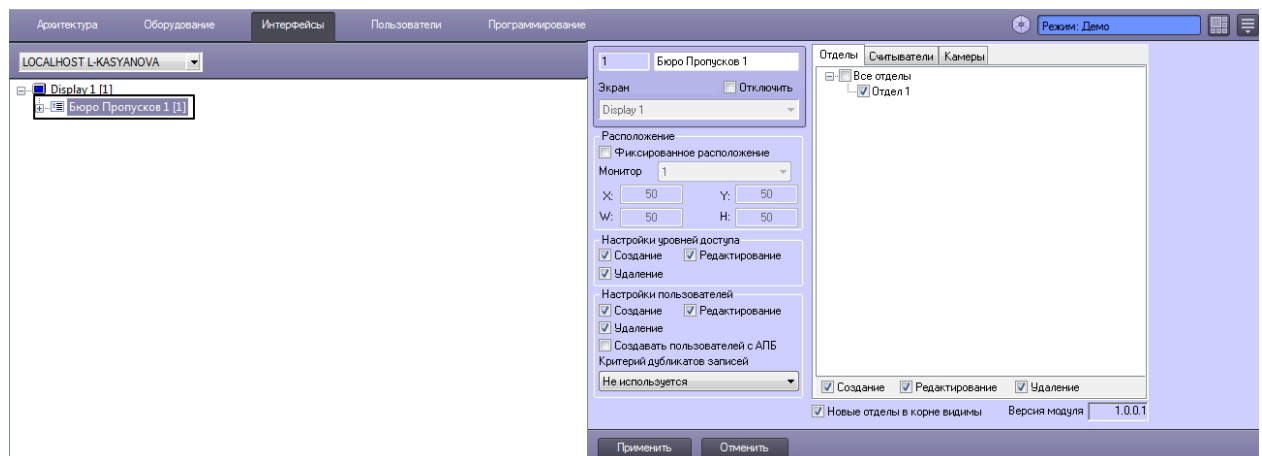

- 2. Настроить отделы, пользователей и регионы, как указано в документе [Руководство по настройке и работе с](https://doc.axxonsoft.com/confluence/pages/viewpage.action?pageId=128909588) [модулем Бюро пропусков](https://doc.axxonsoft.com/confluence/pages/viewpage.action?pageId=128909588).
- 3. Перейти на вкладку **Считыватели** панели настроек модуля **Бюро пропусков.**

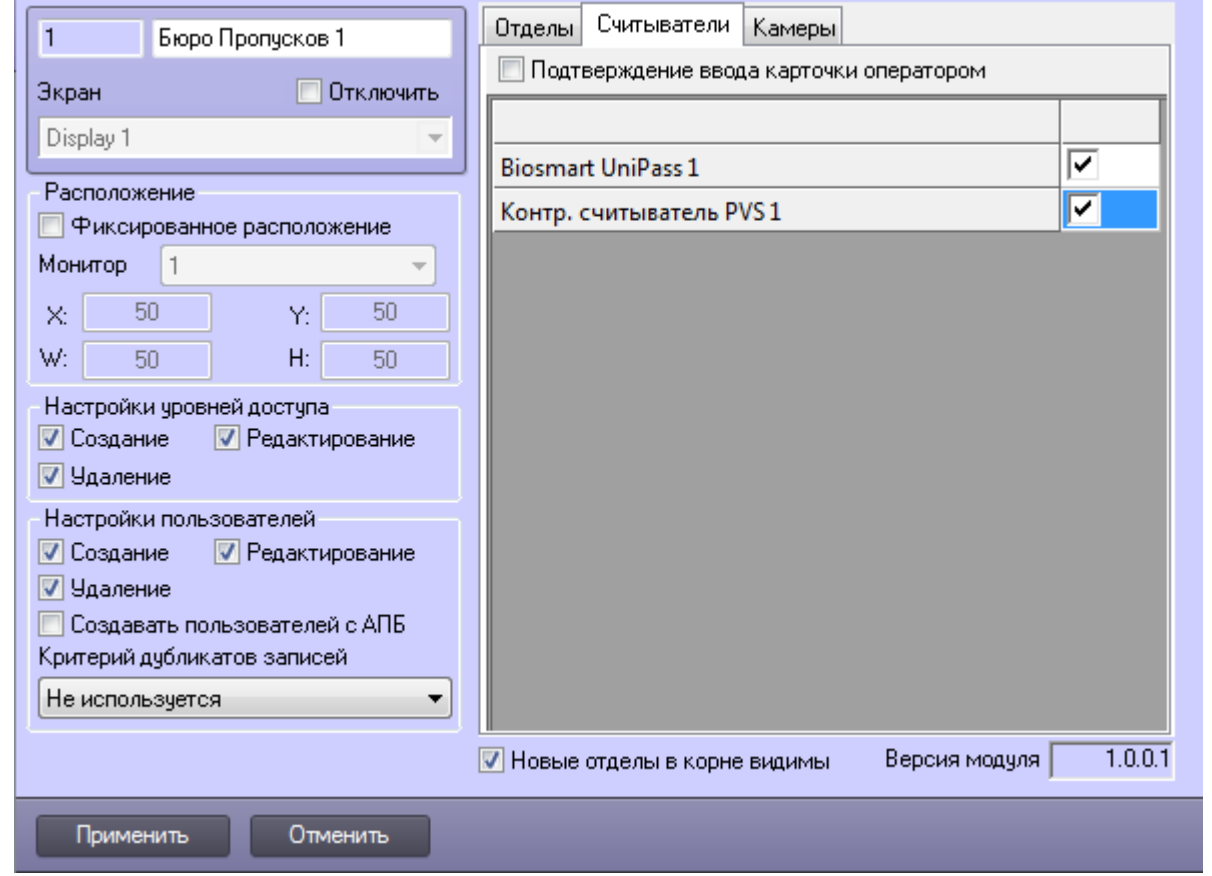

4. Отметить флажками **BioSmart UniPass 1** и **Контр. считыватель PVS 1** (в случае его наличия).

#### **Примечание**

Объект **Biosmart UniPass 1** здесь отражает один из контрольных считывателей, интегрирующихся с системой по умолчанию: *BioSmart PV-TS/BioSmart PV-WM*. Контрольный считыватель DCR-PV выделен в отдельный объект.

- 5. Нажать на кнопку **Применить.**
- 6. Перейти на панель настроек объекта **Biosmart Unipass**.

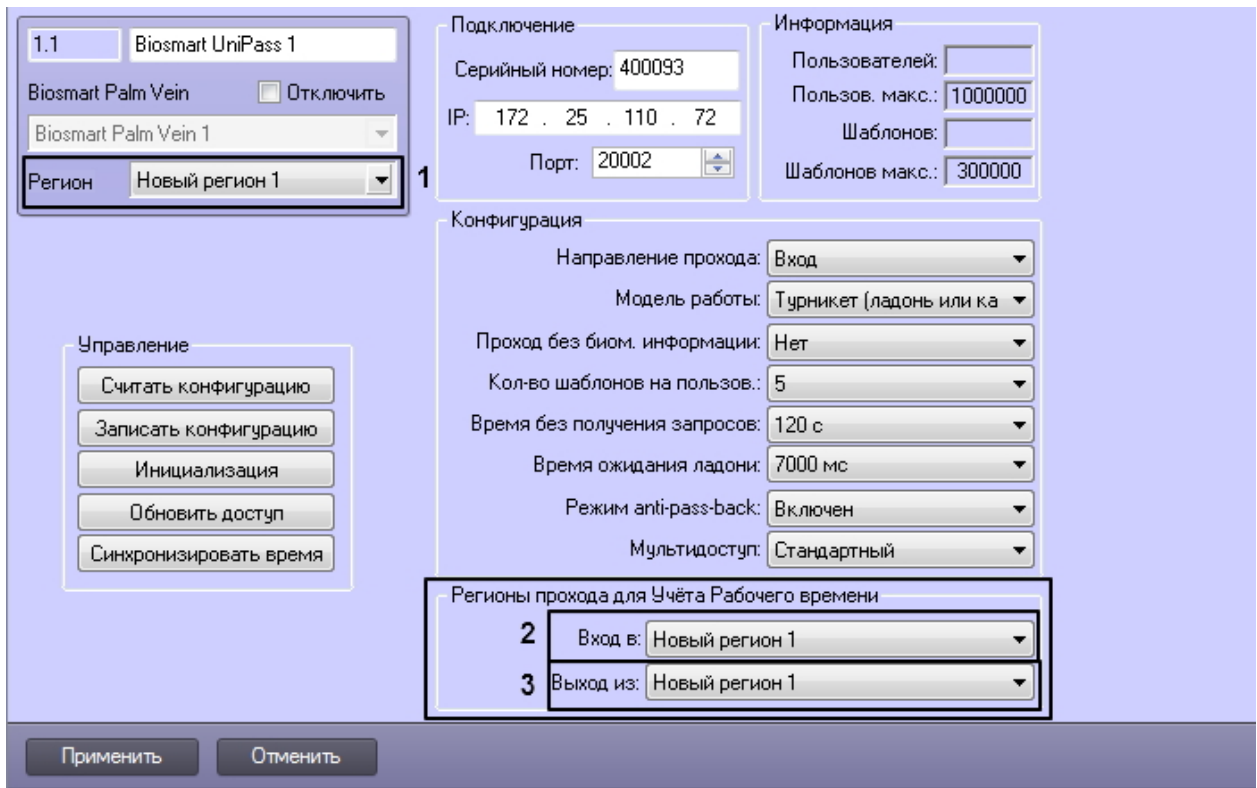

7. В полях **Регион** (**1**), **Вход в** (**2**), **Выход из** (**3**) указать регион, созданный в **Бюро пропусков**, на входе или выходе из которого будут установлены считыватели контроллера *BioSmart UniPass*. 8. Нажать на кнопку **Применить.**

<span id="page-10-0"></span>Настройка взаимодействия модуля **BioSmart UniPass** с модулем **Бюро Пропусков** завершена.

## **Работа с модулем интеграции BioSmart UniPass**

#### <span id="page-10-1"></span>**Общие сведения о работе с модулем интеграции BioSmart UniPass**

Для работы с модулем *BioSmart UniPass* используются следующие интерфейсные объекты:

- 1. **Бюро пропусков**;
- 2. **Протокол событий**.

Сведения по настройке данных интерфейсных объектов приведены в документе [Программный комплекс Интеллект:](https://doc.axxonsoft.com/confluence/pages/viewpage.action?pageId=83500164) [Руководство Администратора](https://doc.axxonsoft.com/confluence/pages/viewpage.action?pageId=83500164).

Работа с интерфейсными объектами подробно описана в документе [Программный комплекс Интеллект: Руководство](https://doc.axxonsoft.com/confluence/pages/viewpage.action?pageId=83499967) [Оператора](https://doc.axxonsoft.com/confluence/pages/viewpage.action?pageId=83499967).

### <span id="page-10-2"></span>**Добавление биометрических данных со считывателей BioSmart UniPass в Бюро Пропусков**

Перед началом работы необходимо выполнить настройку взаимодействия контроллера *BioSmart UniPass* с **Бюро Пропусков**, как указано в руководстве [Настройка взаимодействия модуля BioSmart UniPass с модулем Бюро](#page-8-0) [Пропусков](#page-8-0).

В **Бюро Пропусков** должны быть настроены отделы и входящие в них пользователи.

Для добавления данных со считывателей *BioSmart UniPass* в **Бюро Пропусков** необходимо выполнить следующие действия:

1. Открыть интерфейсное окно **Бюро Пропусков.**

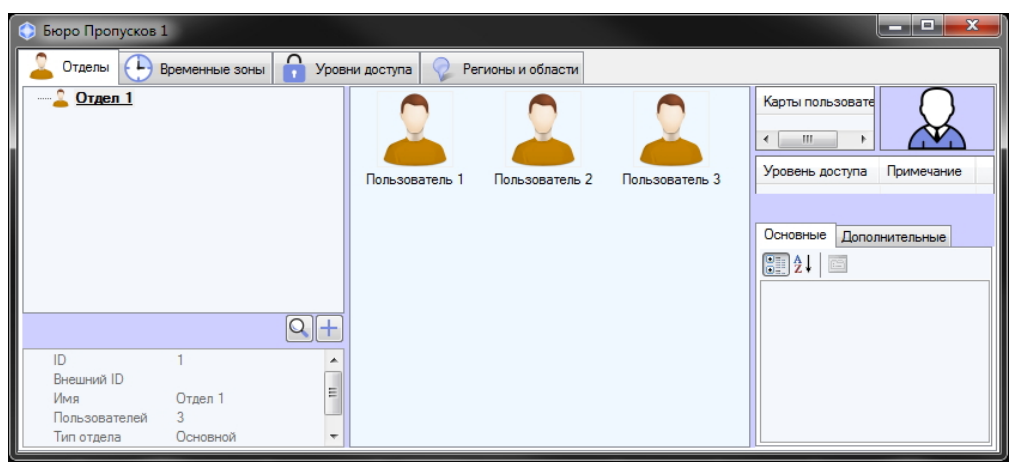

2. Перейти на вкладку **Отделы**, выбрать отдел и двойным щелчком по изображению одного из отобразившихся в окне пользователей перейти в режим его редактирования.

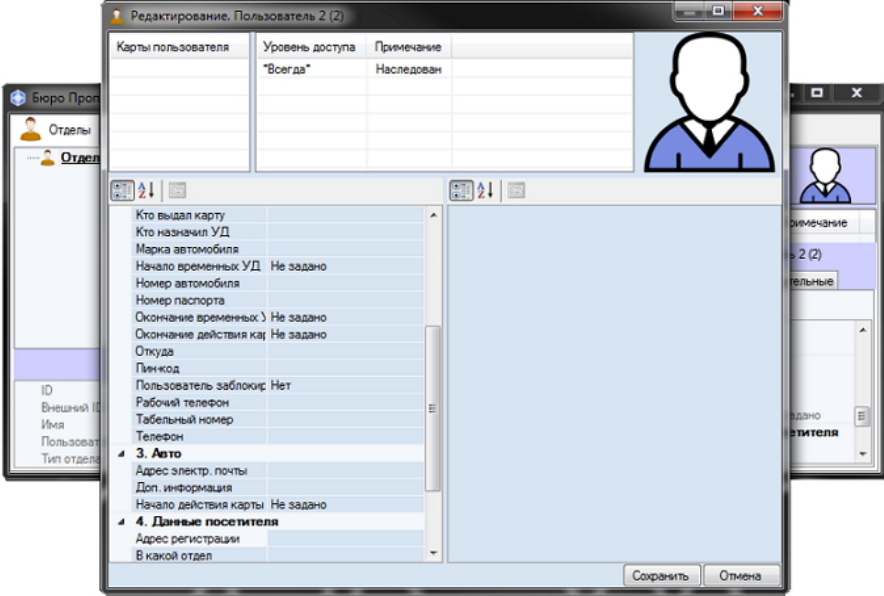

3. Нажатием правой клавиши мыши по фотографии пользователя вызвать контекстное меню.

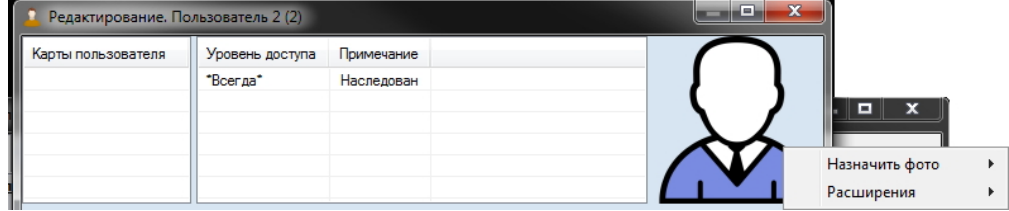

4. В подменю **Расширения** выбрать считыватель *BioSmart UniPass*.

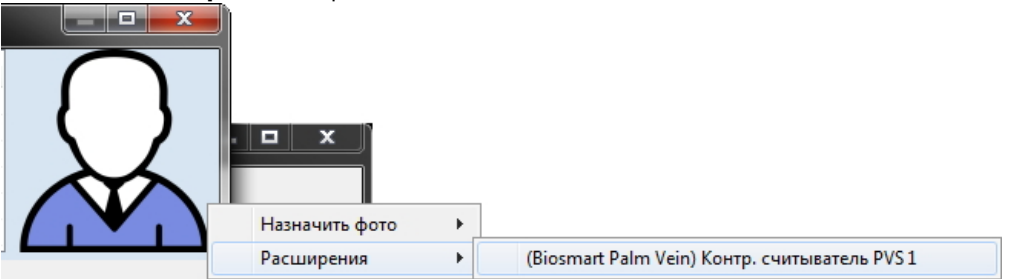

5. Откроется диалоговое окно **Работа с биометрикой**. Необходимо нажать на кнопку **Добавить снимки**.

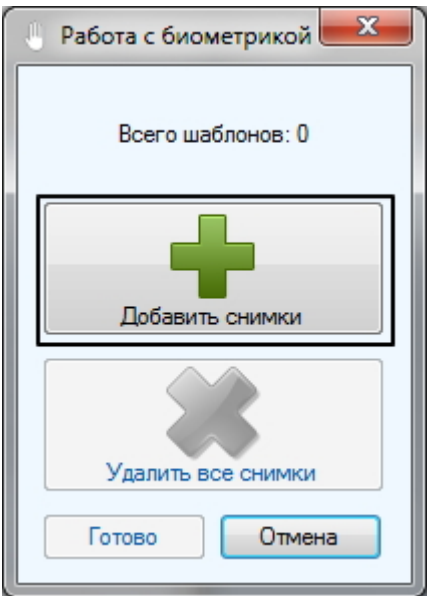

6. Откроется диалоговое окно **Считывание биометрических данных**.

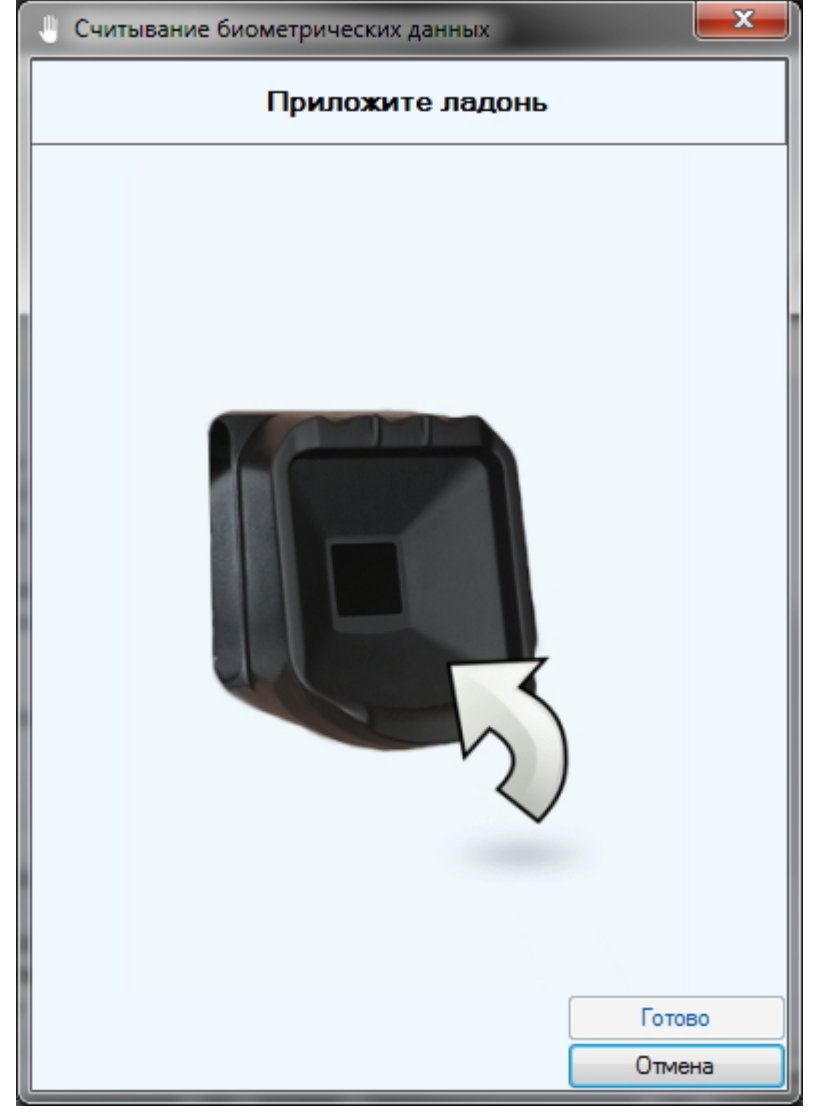

7. Приложите ладонь к считывателю. Это необходимо сделать дважды с определенным интервалом (программа подскажет, когда приложить и убрать ладонь). Если сканирование прошло успешно, появится диалоговое окно с шаблоном ладони.

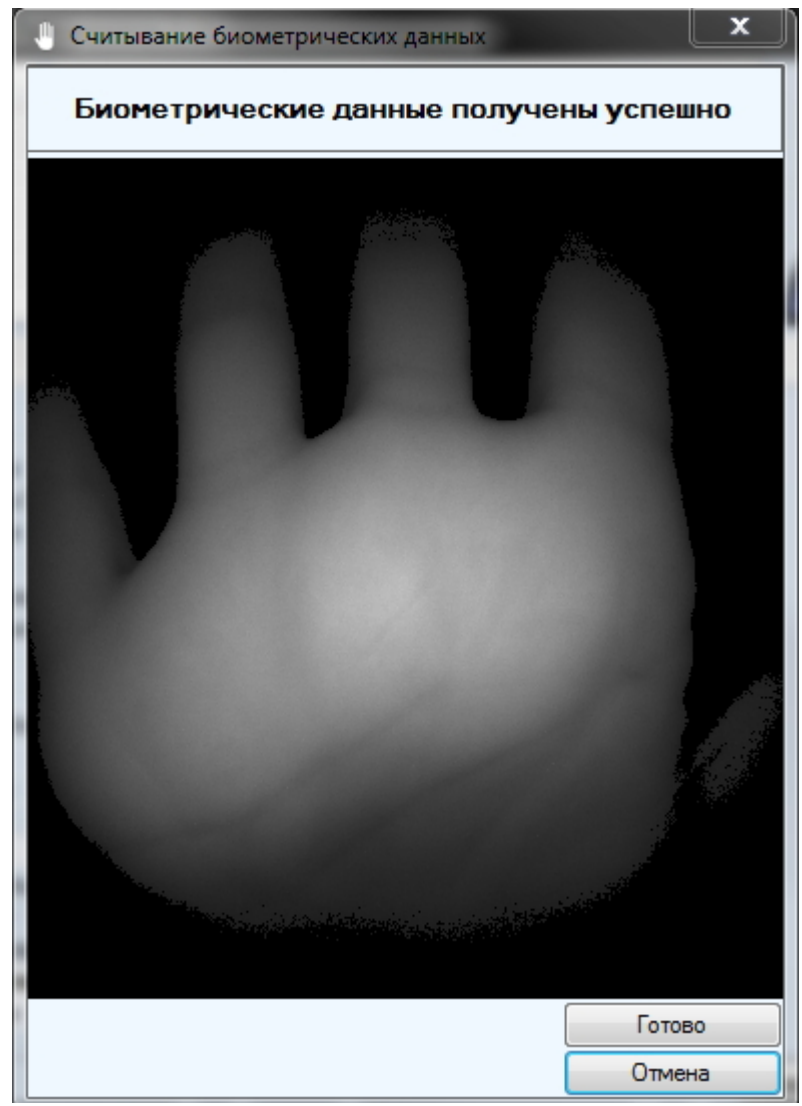

- 8. Нажмите на кнопку **Готово** для сохранения изображения.
- 9. В окне **Работа с биометрикой** отобразится количество полученных шаблонов (**1**). Аналогичным образом можно добавить столько шаблонов, сколько позволяет конфигурация контроллера (см. [Настройка](#page-5-1) [конфигурации контроллера BioSmart UniPass\)](#page-5-1). Кнопка **Удалить все снимки** (**2**) позволяет удалить все изображения, полученные в результате текущего сканирования.
- 10. Нажмите на кнопку и в окне **Работа с биометрикой**.
- 11. В окне редактирования пользователя нажмите на кнопку **Сохранить**.

Добавление биометрических данных со считывателя *BioSmart UniPass* в **Бюро Пропусков** завершено.